# Telefonie configureren op basis van Organisation Unique Identifier (OUI) op de 200/300 Series beheerde Switches  $\overline{\phantom{a}}$

# Doel

Organisationally Unique Identifiers (OUI) zijn de eerste drie bytes van een MAC-adres, terwijl de laatste drie bytes een unieke station-ID bevatten. U kunt een specifieke fabrikant toevoegen met de OUI. Zodra OUI wordt toegevoegd, door:sturen al verkeer dat op de havens van stemVLAN van de specifieke IP telefoon met een vermelde OUI wordt ontvangen op de stem VLAN. In tegenstelling tot de telefonie OUI-modus die spraakapparaten detecteert op basis van telefonie OUI, is de Auto Voice VLAN-modus afhankelijk van de auto-smartport om de poorten dynamisch aan de spraak VLAN toe te voegen.

Het doel van dit artikel is om uit te leggen hoe u telefonie OUI kunt configureren op de 200/300 Series beheerde Switches.

#### Toepasselijke apparaten

·SF/SG 200 en SF/SG 300 Series beheerde Switches

# **Softwareversie**

•1.3.0.62

## Telefonie-UI inschakelen

Stap 1. Meld u aan bij het hulpprogramma voor webconfiguratie en kies VLAN-beheer > Voice VLAN > Eigenschappen. De pagina Eigenschappen wordt nu geopend:

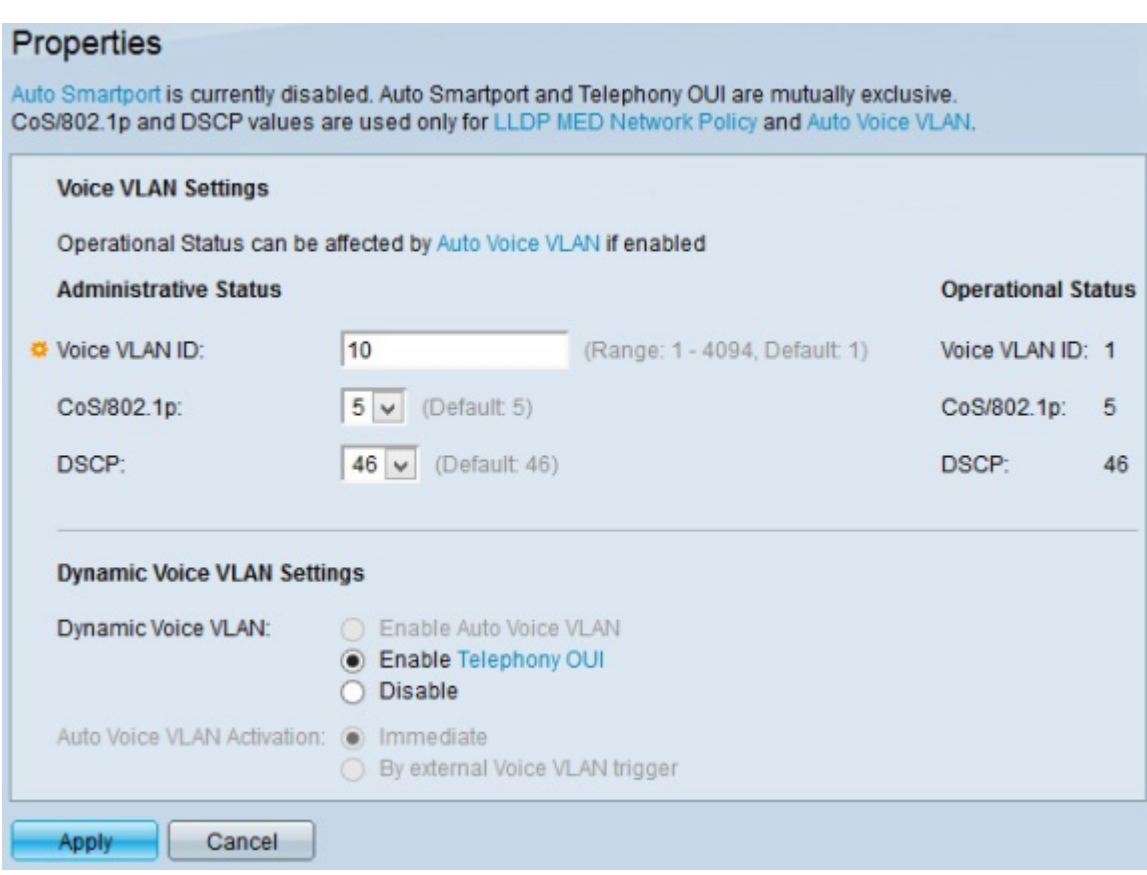

Stap 2. Voer de spraak-VLAN-id voor spraakverkeer in in het veld Voice VLAN-id.

Opmerking: de spraak-VLAN-id kan niet hetzelfde zijn als de standaard spraak-VLAN-id.

Stap 3. (Optioneel) Kies de serviceklasse (CoS) in de vervolgkeuzelijst CoS/802.1p om spraakverkeer te plaatsen. Deze waarde wordt gebruikt door LLDP-MED (Link Layer Discovery Protocol - Media Endpoint Discovery Protocol) als een spraaknetwerkbeleid.

Stap 4. (Optioneel) Kies het gedifferentieerde servicecode (DSCP) in de DSCPvervolgkeuzelijst om de inkomende spraakpakketten met de respectieve service te markeren. Deze waarde wordt gebruikt door LLDP-MED (Link Layer Discovery Protocol - Media Endpoint Discovery Protocol) als een spraaknetwerkbeleid.

Opmerking: voor meer informatie over het LLDP-MED-netwerkbeleid raadpleegt u het artikel Link Layer Discovery Protocol (LLDP) Media Endpoint Discovery (MED) Network Policy Configuration over de 200/300 Series beheerde Switches .

Opmerking: in het veld Operational Status vindt u de huidige ingestelde waarden voor Voice VLAN-id, CoS/802.1p en DSCP.

Stap 5. In het veld Dynamic Voice VLAN klikt u op Telefonie-OUI inschakelen om telefonie-OUI in te schakelen.

Stap 6. Klik op Toepassen om de configuratie op te slaan.

## Voeg een nieuwe OUI aan de Lijst van de Telefonie OUI toe

Stap 1. Meld u aan bij het hulpprogramma voor webconfiguratie en kies VLAN-beheer > Voice VLAN > Telephony OUI. De OUI-pagina voor telefonie wordt geopend:

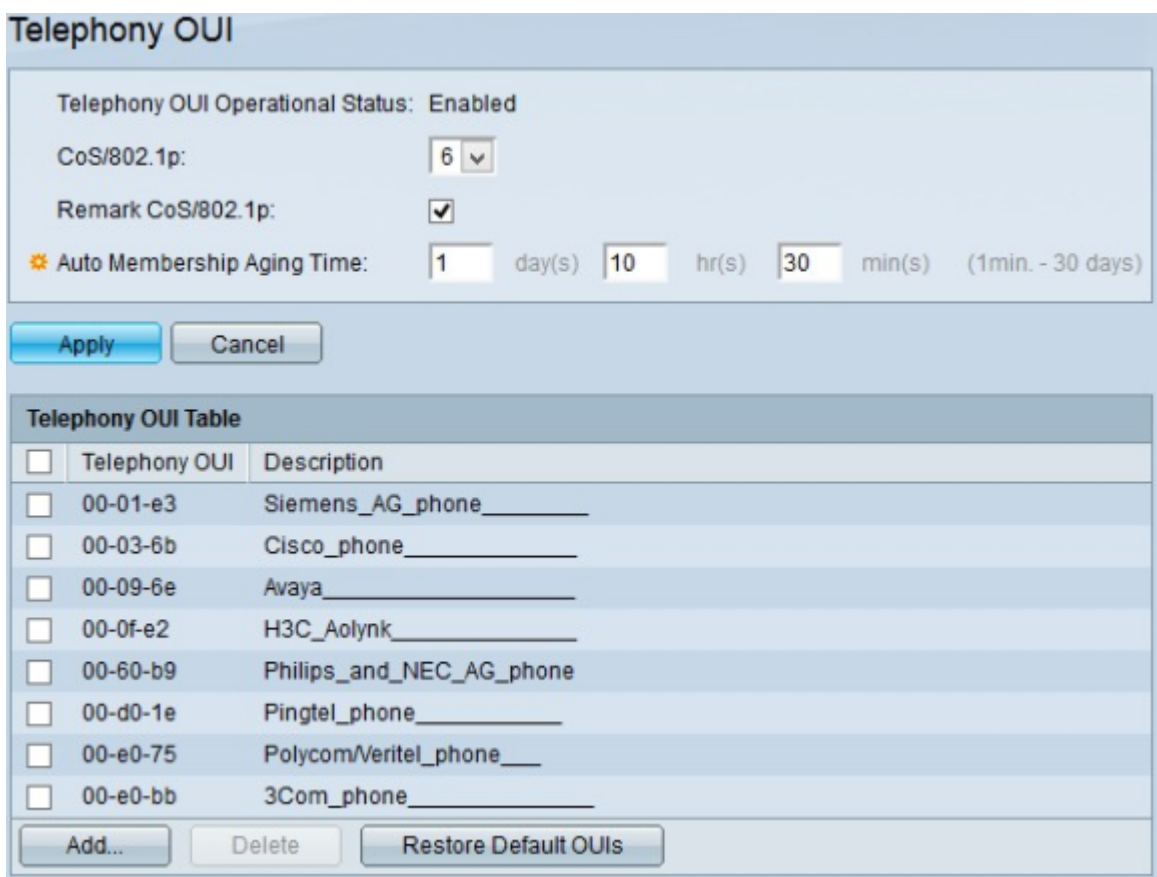

Opmerking: het veld Operationele status voor telefonie OUI geeft de huidige status van telefonie OUI weer.

Stap 2. (Optioneel) Kies de serviceklasse (CoS)-wachtrij in de vervolgkeuzelijst CoS/802.1p om toe te wijzen aan spraakverkeer.

Stap 3. (Optioneel) Schakel het aanvinkvakje Opmerking CoS/802.1p in om uitgaand spraakverkeer te markeren met de geselecteerde CoS-waarde.

Stap 4. Voer in het veld Auto Membership Aging Time de tijd in dat u een interface wilt onderhouden om deel uit te maken van de spraak VLAN nadat de tijd om te leven waarde is verlopen op alle MAC-adressen van de telefoons die op de interface zijn gedetecteerd.

Stap 5. Klik op Toepassen om de configuratie op te slaan.

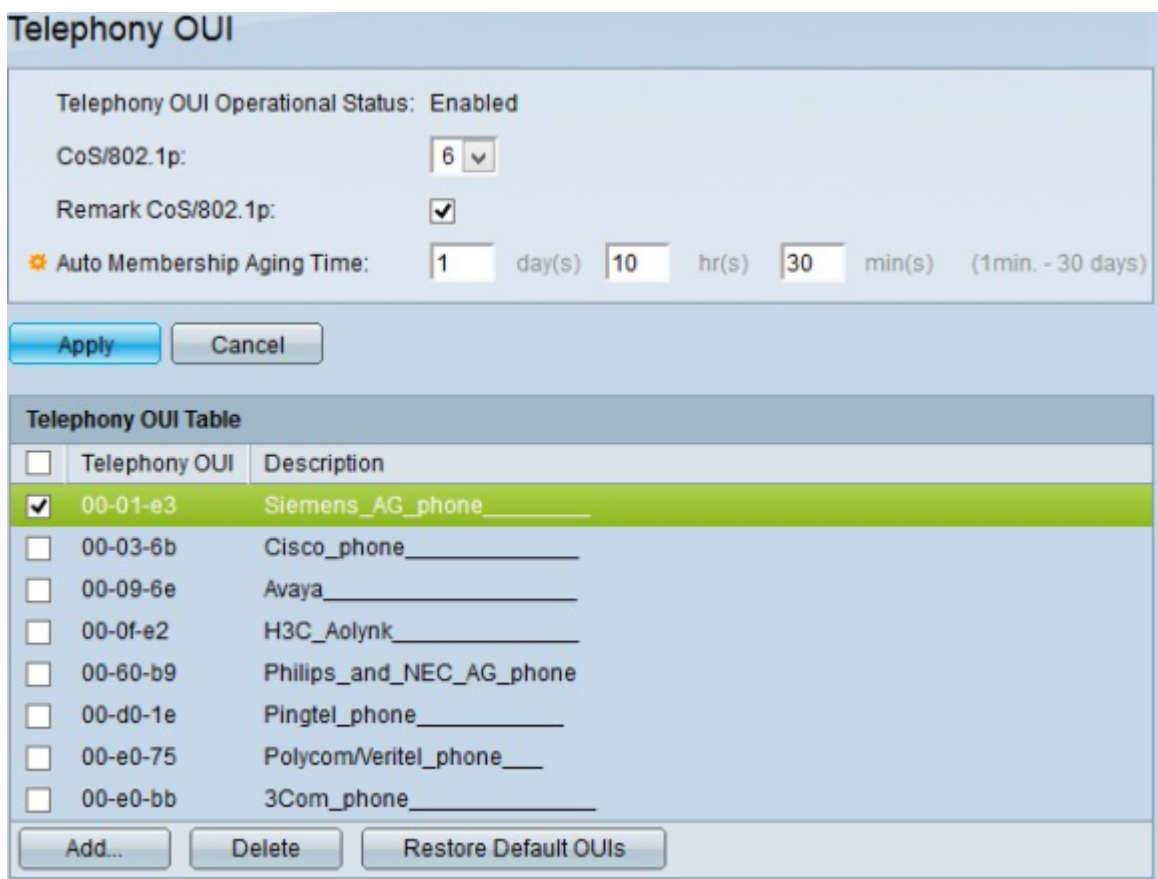

Stap 6. (Optioneel) Als u alle OUI-vermeldingen voor telefonie wilt verwijderen, schakelt u het vakje bovenaan in de OUI-tabel voor telefonie in en klikt u op Verwijderen.

Stap 7. (Optioneel) Om een specifieke telefonie-OUI-vermelding te verwijderen, schakelt u het aankruisvakje van de telefonie-OUI in die u wilt verwijderen en klikt u op Verwijderen.

Stap 8. (Optioneel) Als u alle door de gebruiker gedefinieerde telefonie-OUI-vermeldingen wilt verwijderen en de standaardtelefonie-OUI wilt behouden, klikt u op Standaardinstellingen herstellen.

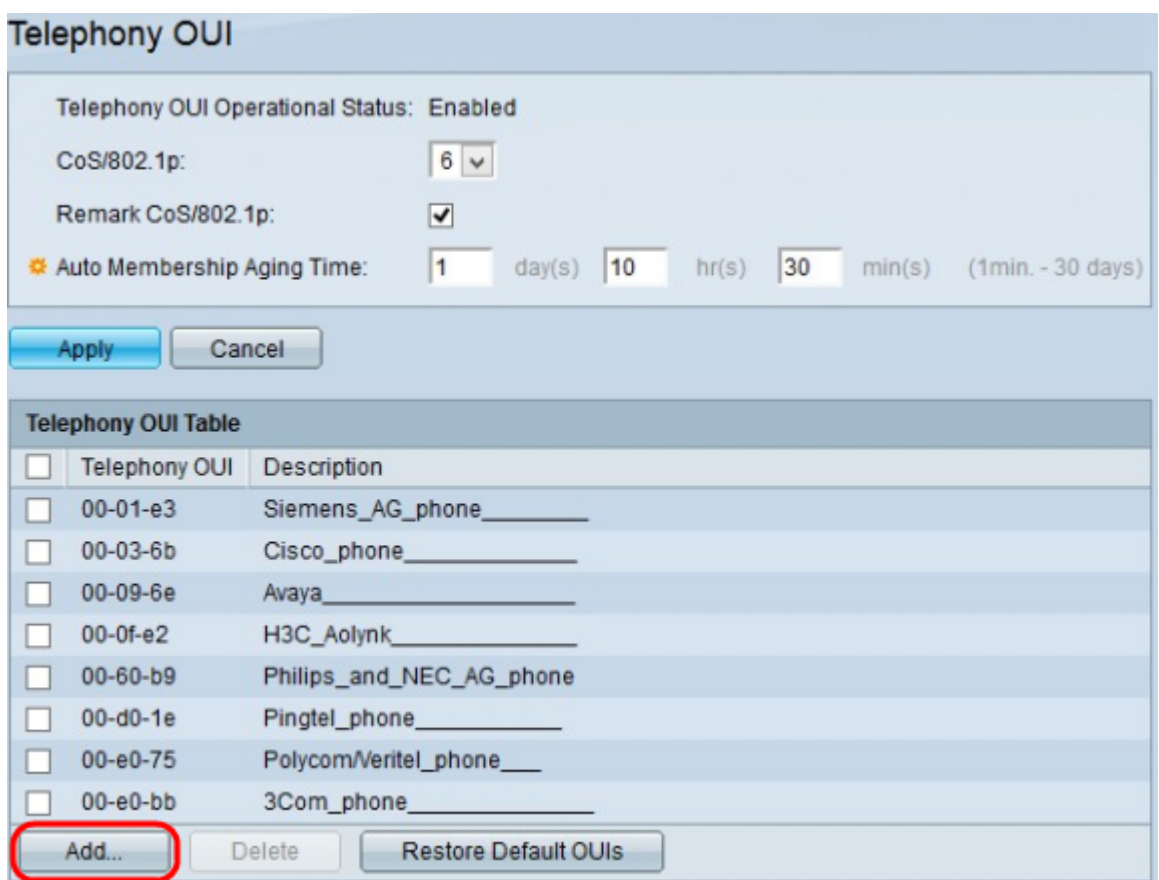

Stap 9. Klik op Toevoegen om een nieuwe telefonie-OUI toe te voegen. Het venster OUI voor telefonie toevoegen wordt weergegeven.

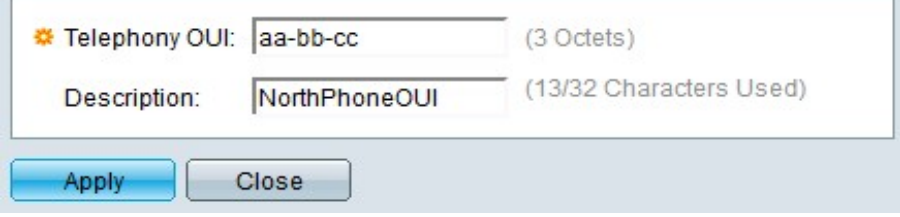

Stap 10. Voer de eerste drie octetten van het MAC-adres van het apparaat in het veld OUI voor telefonie in.

Stap 1. (Optioneel) Voer een beschrijving van de URL in het veld Description.

Stap 12. Klik op Toepassen om de telefonie-OUI toe te voegen.

In de onderstaande afbeelding staan de wijzigingen na de configuratie.

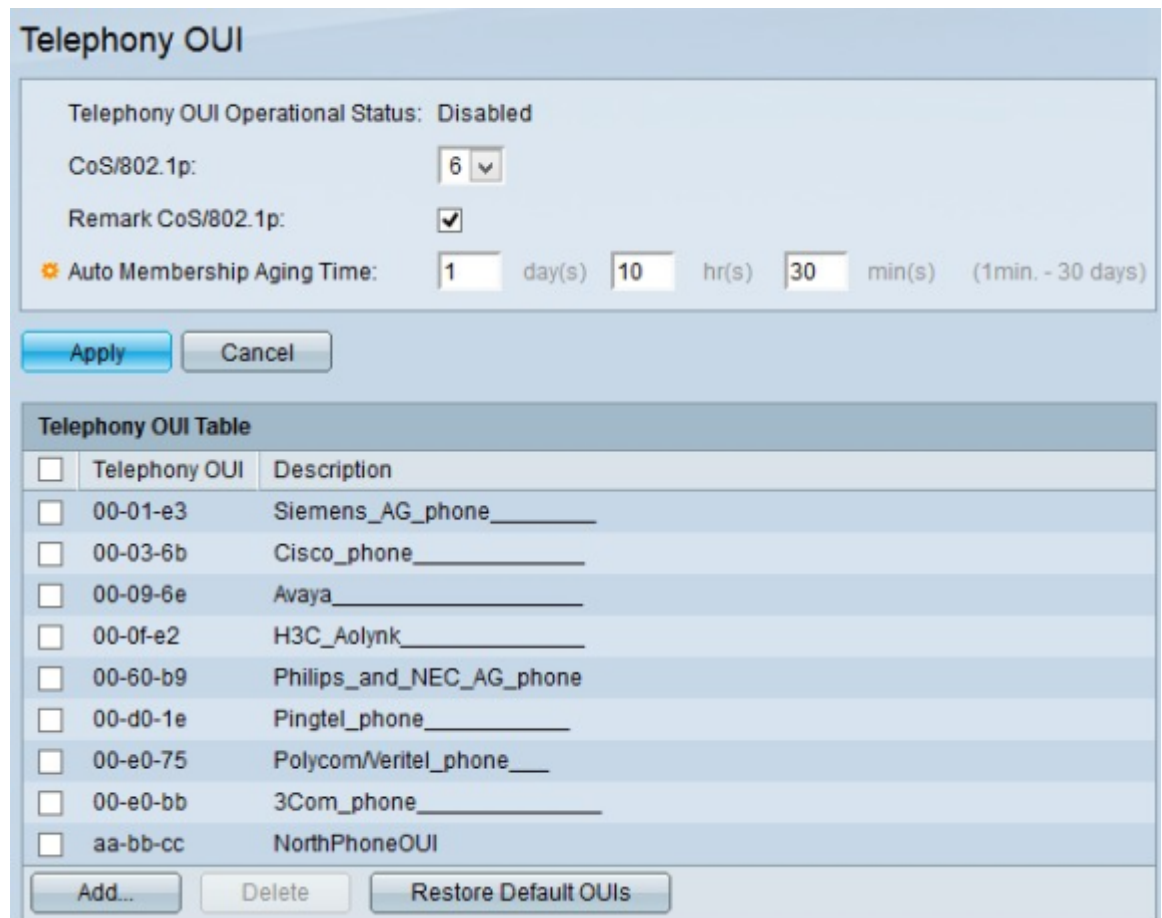

# Voeg interface toe aan spraak VLAN op basis van OUI's

Stap 1. Meld u aan bij het hulpprogramma voor webconfiguratie en kies VLAN-beheer > Voice VLAN > Telephony UI-interface. De OUI-interfacepagina voor telefonie wordt geopend:

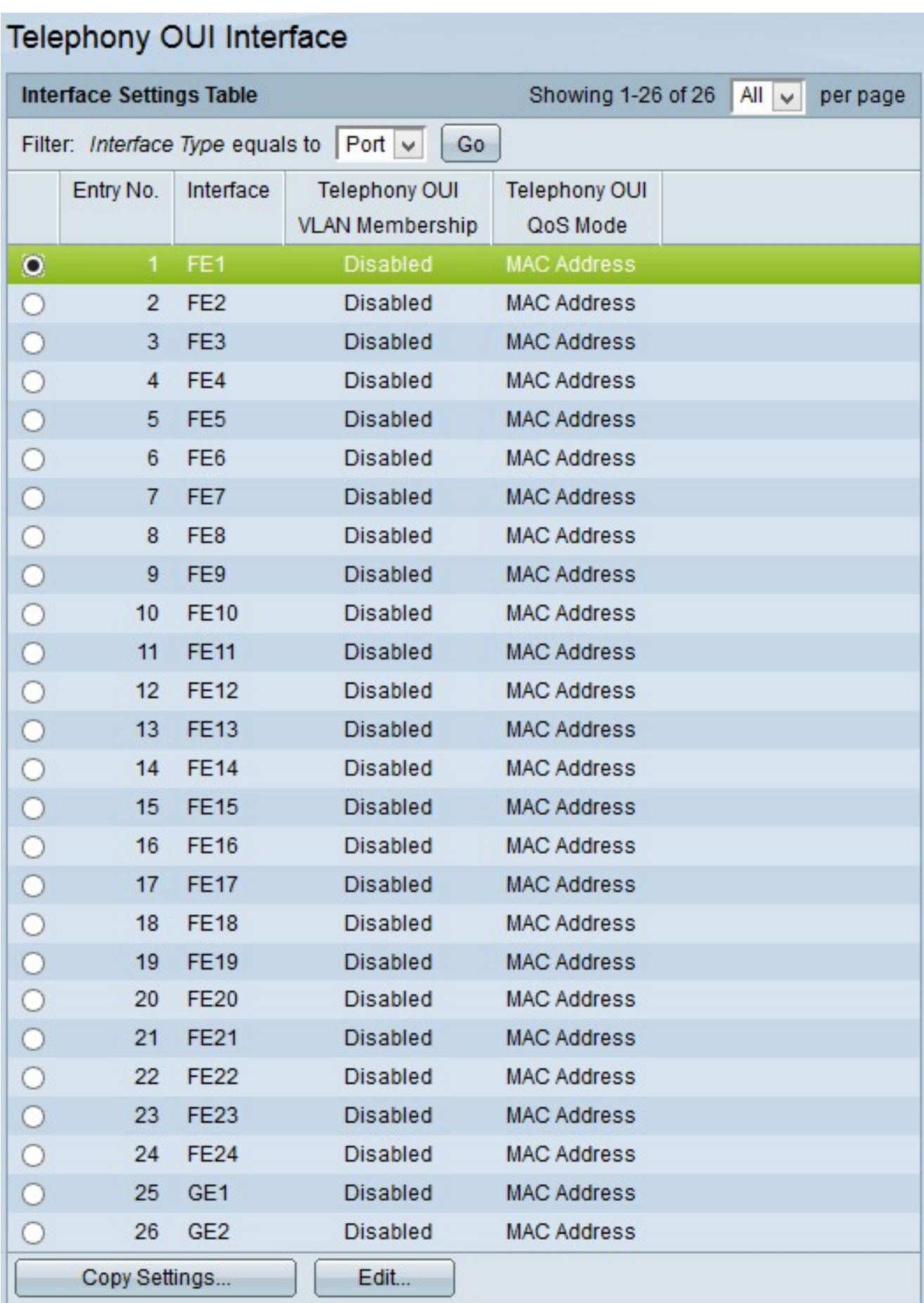

Stap 2. Klik op het keuzerondje van de interface die u voor telefonie OUI wilt configureren.

Stap 3. Klik op Edit (Bewerken). Het venster Interface Settings bewerken verschijnt.

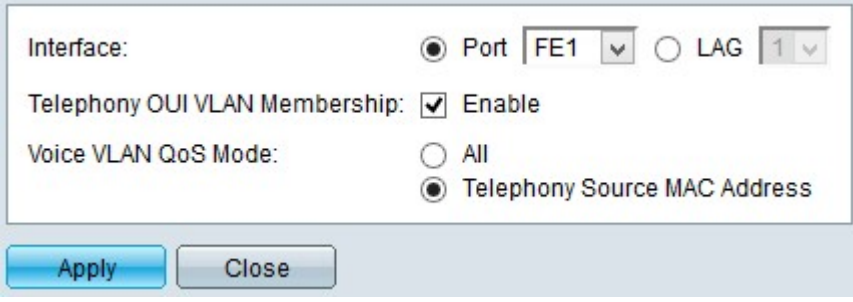

Stap 4. (Optioneel) Als u een andere interface wilt configureren, klikt u op Port- of LAGradioknoppen (Link Aggregation Group) in het veld Interface en kiest u een andere interface uit de vervolgkeuzelijst.

Opmerking: Een LAG combineert interfaces in één logische link, die grotere bandbreedte biedt.

Stap 5. Controleer het aanvinkvakje Enable in het veld Telephony OUI VLAN Membership om telefonie OUI op de gekozen interface in te schakelen. Als de pakketten één van de beschikbare telefonie OUI aanpassen, dan wordt de interface toegevoegd aan de stem VLAN.

Stap 6. Klik op een van de beschikbare QoS-modi (Quality of Service) in het veld Voice VLAN QoS-modus:

·Alle — past QoS-parameters toe op alle pakketten die bedoeld zijn voor de spraak-VLAN.

·Telefoon Bron MAC-adres — past QoS-parameters toe op alleen pakketten van IPtelefoons.

Stap 7. Klik op Toepassen om de configuratie op te slaan.

#### Een interfaceconfiguratie op meerdere interfaces toepassen

Stap 1. Meld u aan bij het hulpprogramma voor webconfiguratie en kies VLAN-beheer > Voice VLAN > Telephony UI-interface. De OUI-interfacepagina voor telefonie wordt geopend:

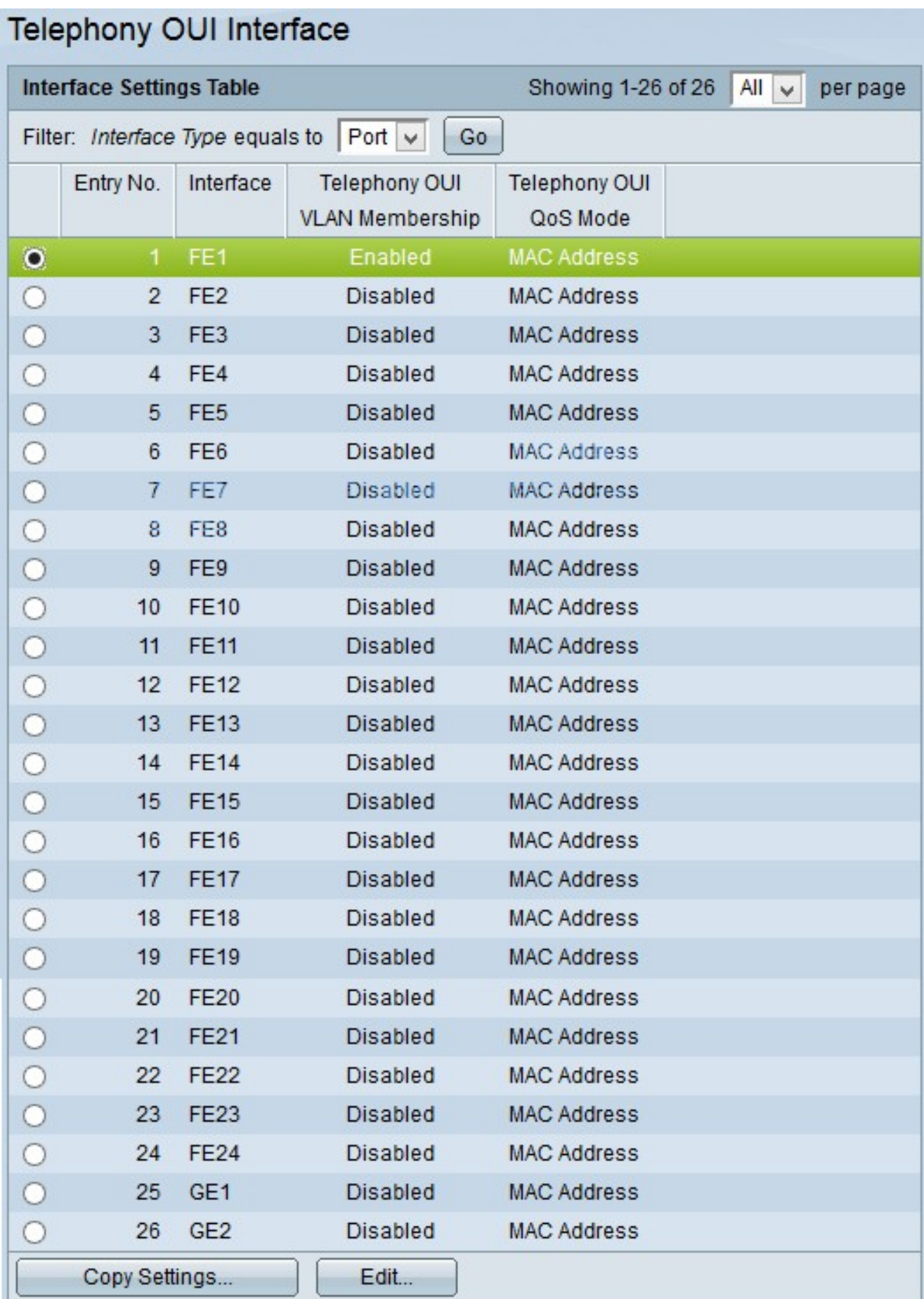

Stap 2. Klik op het keuzerondje van de interface die u naar meerdere interfaces wilt kopiëren.

Stap 3. Klik op Instellingen kopiëren. Het venster Kopieerinstellingen verschijnt.

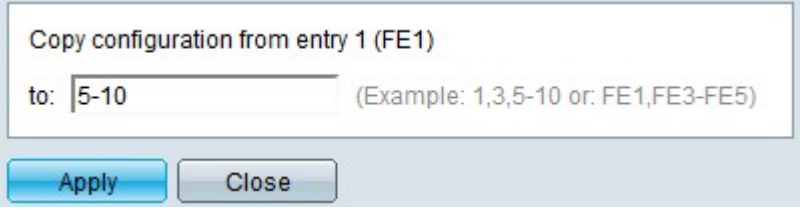

Stap 4. Voer in het veld Aan de interfaces in waarop u de configuratie wilt toepassen. U kunt de interfacenummers of de naam van de interfaces als input gebruiken. U kunt elke interface invoeren die door een komma wordt gescheiden (bijvoorbeeld 1, 3, 5 of GE1, GE3, GE5) of u kunt een reeks interfaces invoeren (bijvoorbeeld 1-5 of GE1-GE5).

Stap 5. Klik op Toepassen om de configuratie op te slaan.

In de onderstaande afbeelding staan de wijzigingen na de configuratie.

# Telephony OUI Interface

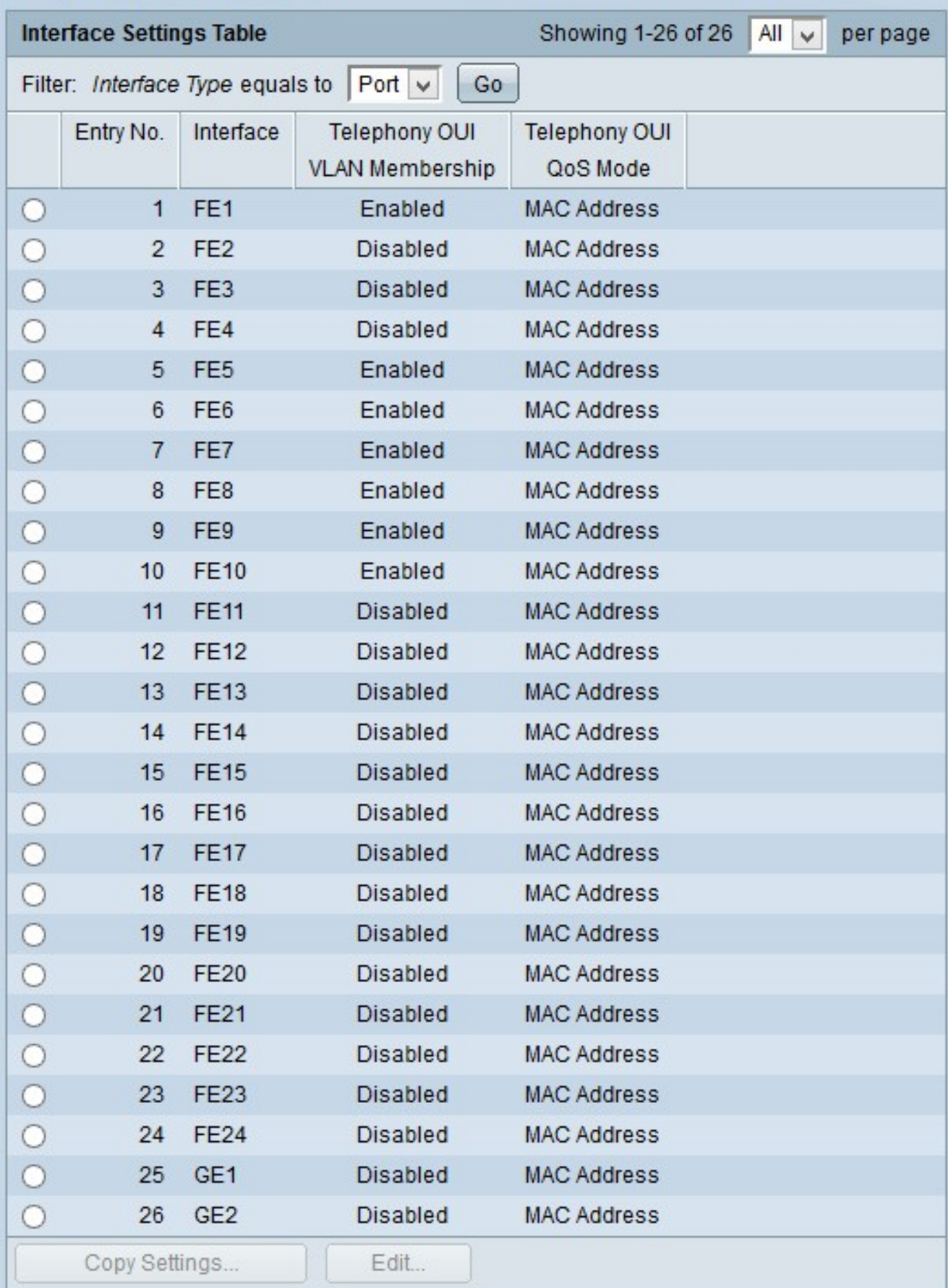

#### Over deze vertaling

Cisco heeft dit document vertaald via een combinatie van machine- en menselijke technologie om onze gebruikers wereldwijd ondersteuningscontent te bieden in hun eigen taal. Houd er rekening mee dat zelfs de beste machinevertaling niet net zo nauwkeurig is als die van een professionele vertaler. Cisco Systems, Inc. is niet aansprakelijk voor de nauwkeurigheid van deze vertalingen en raadt aan altijd het oorspronkelijke Engelstalige document (link) te raadplegen.